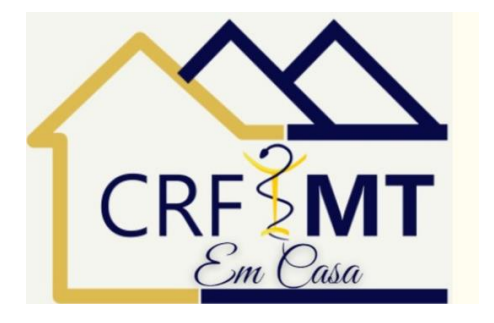

### TELA INICIAL **CADASTRANDO A SENHA**

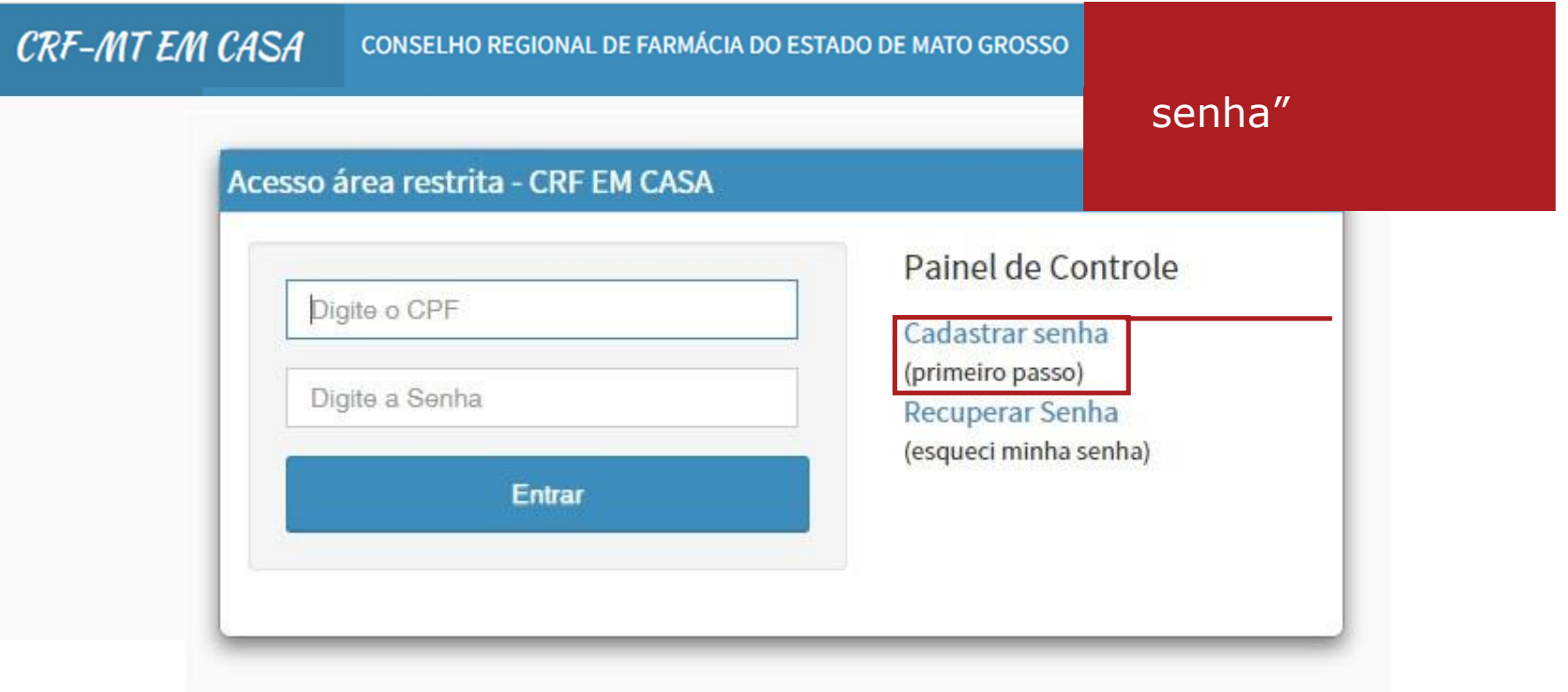

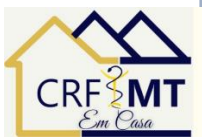

#### TELA CADASTRO DE SENHA

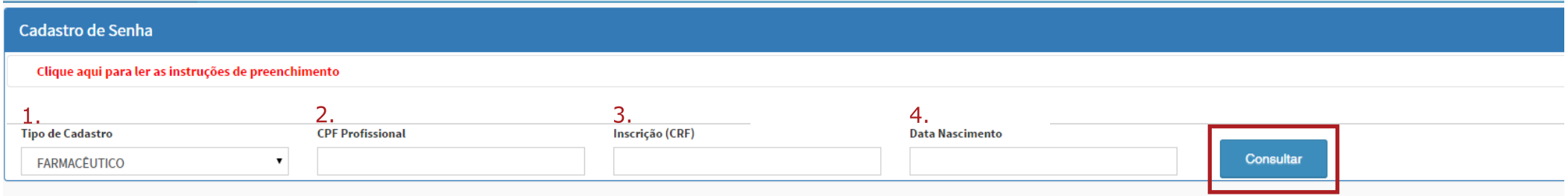

1. SELECIONE O SEU TIPO DE CADASTRO: Farmacêutico, Não Farmacêutico ou Técnico

2. CPF PROFISSIONAL: número

3. CRF-MT: número de inscrição no Conselho. Digite apenas os números!Desconsidere o número "zero" à esquerda e "/o" quando houver.

#### 4. Data de Nascimento

ApÓs informar os dados, clique no botão CONSULTAR.

# **SITUAÇÃO 1** - USUÁRIO ENCONTRADO Cadastre seus dados

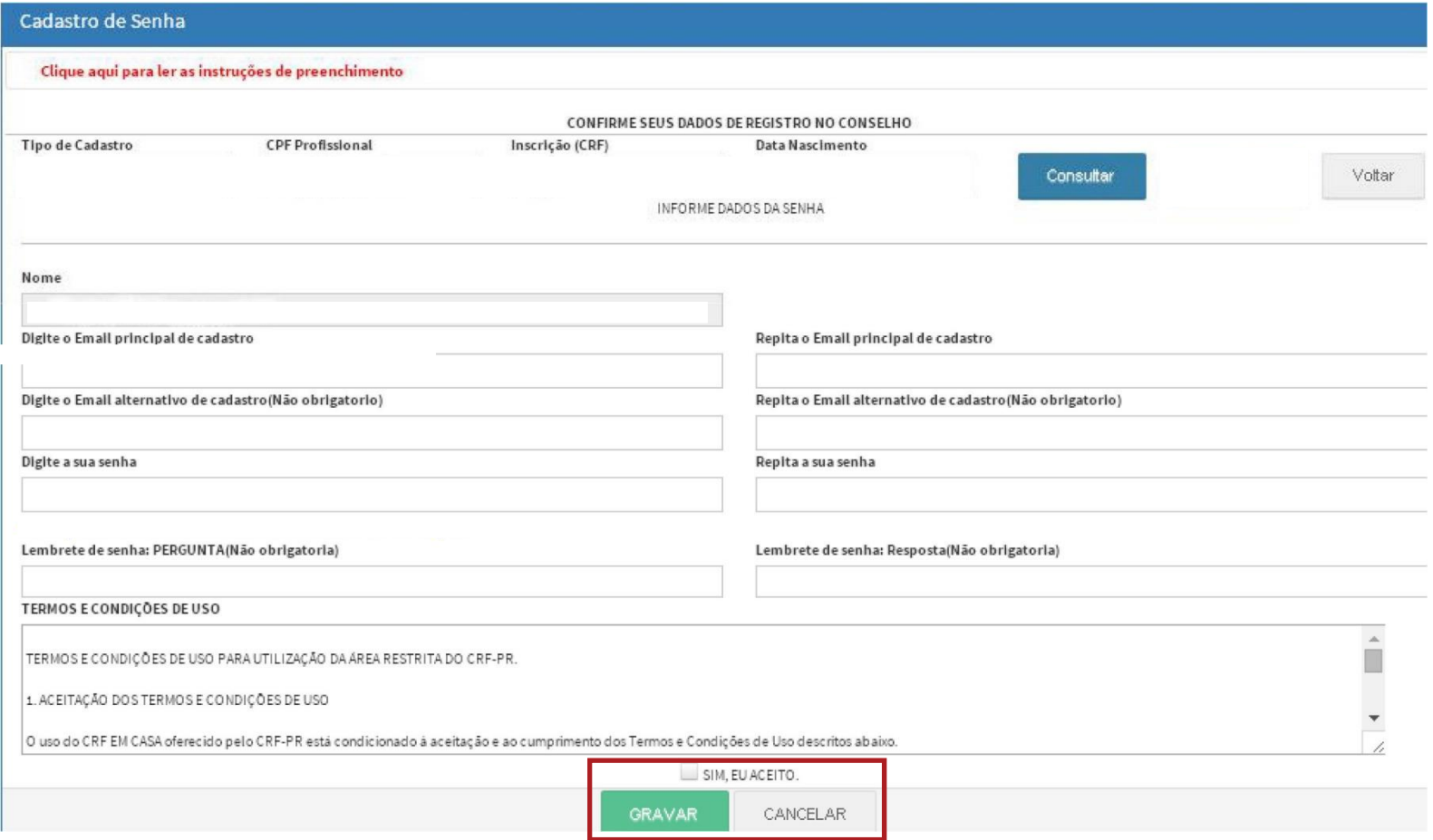

- Informe seu e-mail e outro endereço alternativo (se possuir);

- Digite uma senha de confiança;

- Leia os termos e condiçÕes de uso
- Clique em SIM, EU ACEITO, e depois, em GRAVAR.

Se todos os dados foram preenchidos de forma correta, seu cadastro foi realizado com sucesso!

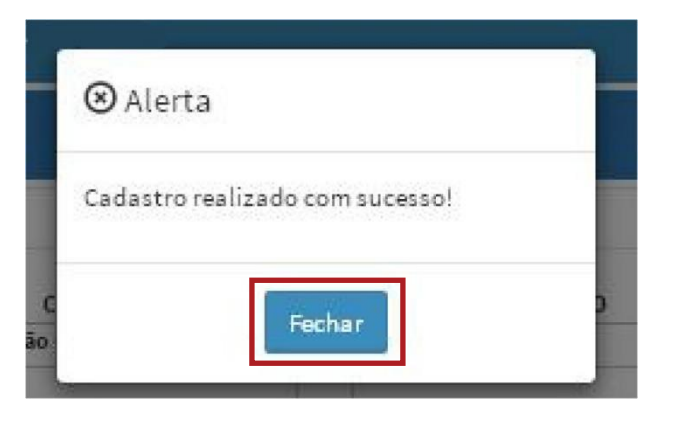

Clique em FECHAR e você será redirecionado para a página inicial de login

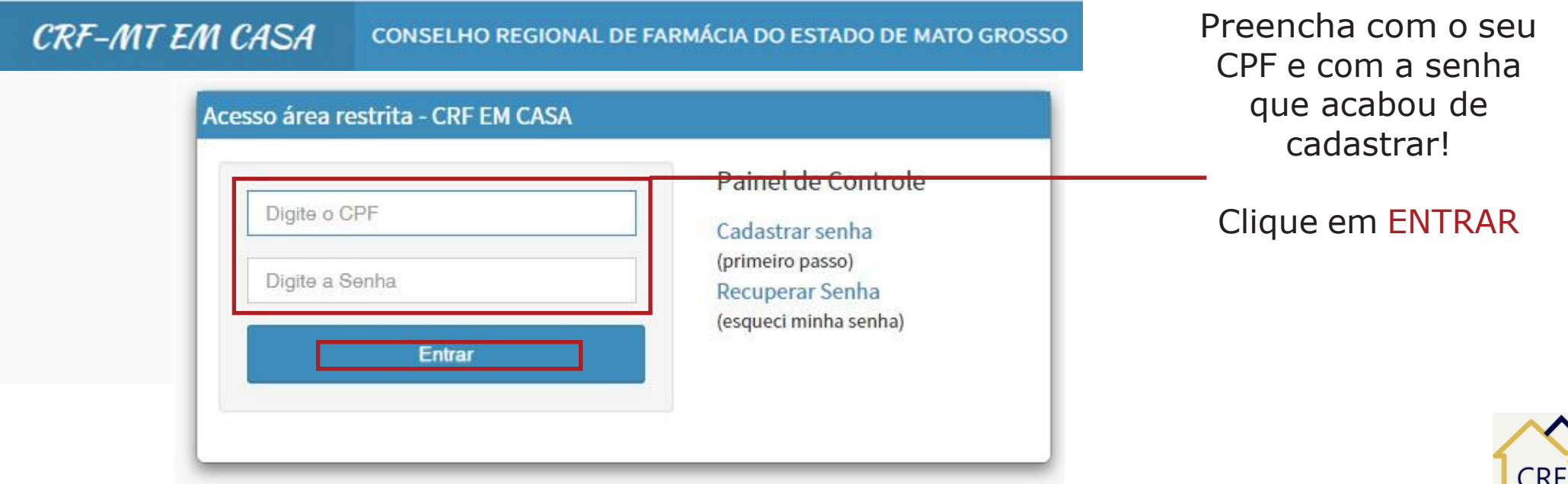

A página inicial do CRF-MT EM CASA irá se abrir:

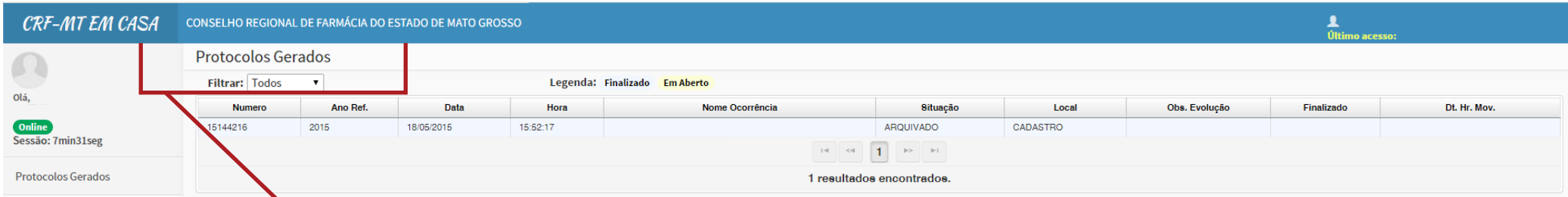

Parte do sistema destinada ao registro de protocolos das movimentaçÕes realizadas pelo usuário no CRF-MT em Casa

A prÓxima etapa é realizar o **RECADASTRAMENTO**.

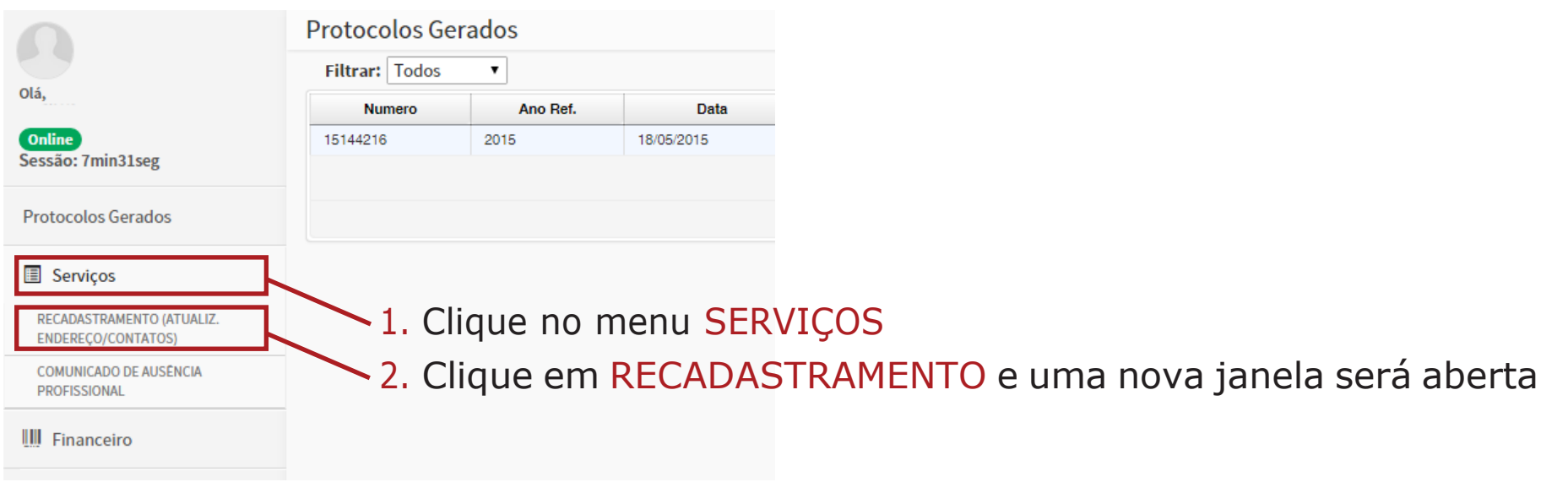

## 1) RECADASTRAMENTO

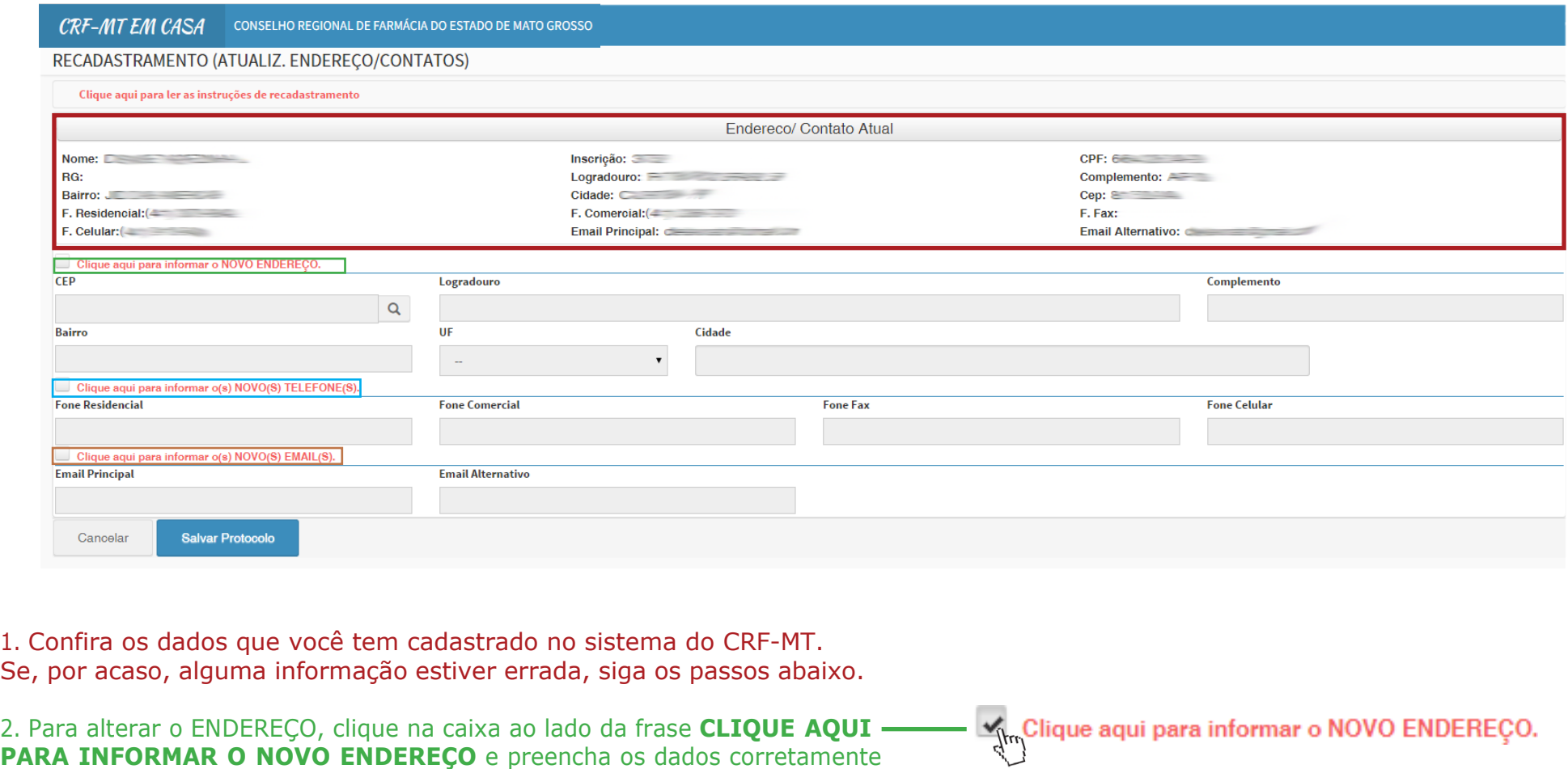

3. Para alterar os TELEFONES, clique na caixa ao lado da frase **CLIQUE AQUI** Manufacture aqui para informar o(s) NOVO(S) TELEFONE(S). **PARA INFORMAR O(S) NOVO(S) TELEFONE(S)** e preencha os dados corretamente

**4.** Para alterar os E-MAILS, clique na caixa ao lado da frase **CLIQUE AQUI PARA INFORMAR O(S) NOVO(S) EMAILS(S)** e preencha os dados corretamente

Ship Clique aqui para informar o(s) NOVO(S) EMAIL(S).

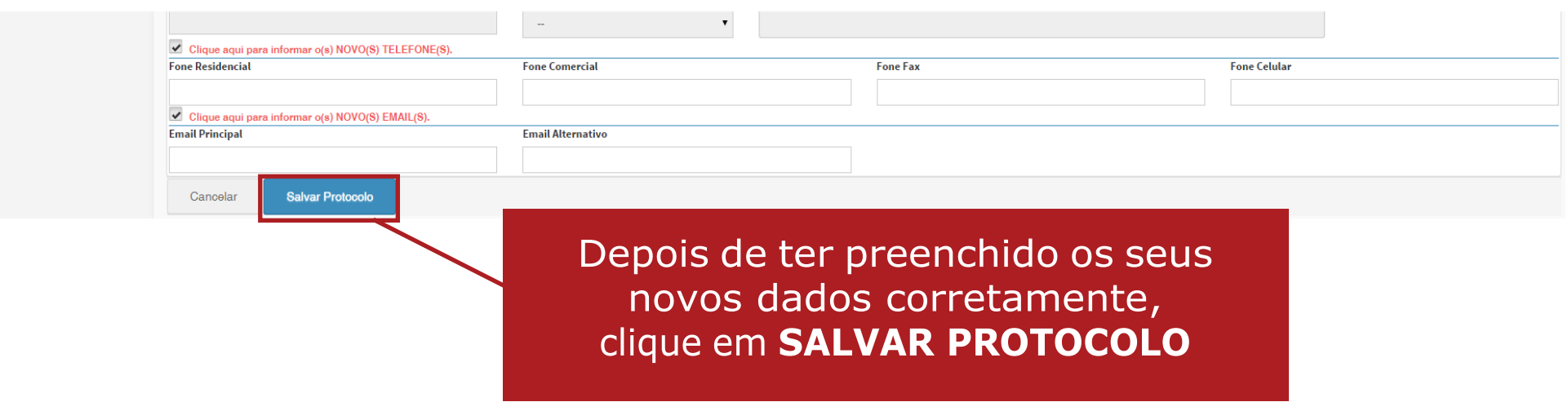

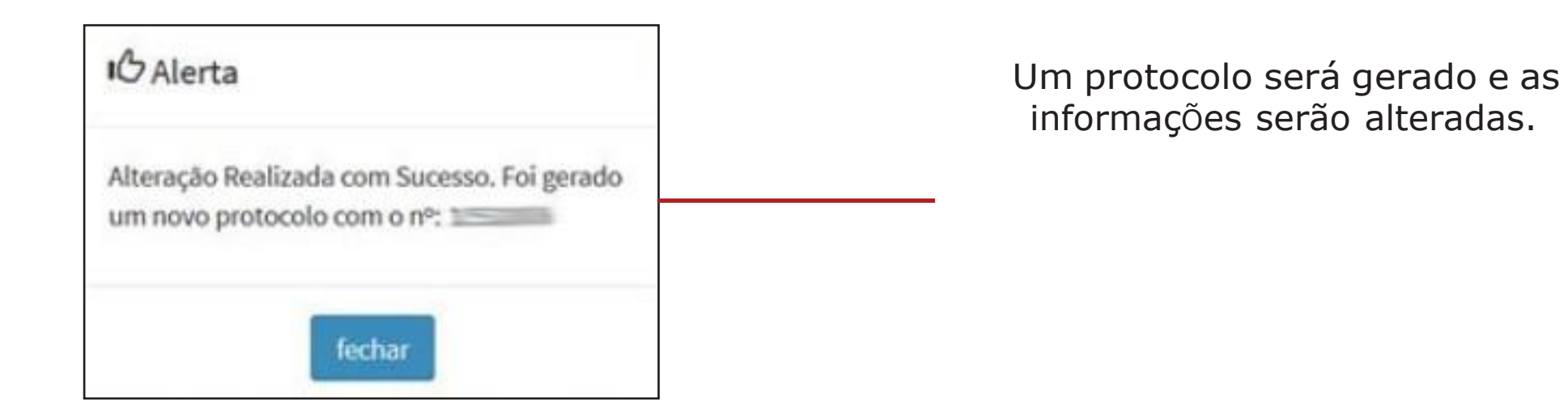

**Um e-mail será enviado com o protocolo gerado e os dados do recadastramento.**

# **SITUAÇÃO 2** - USUÁRIO NÃO ENCONTRADO Cadastre seus dados

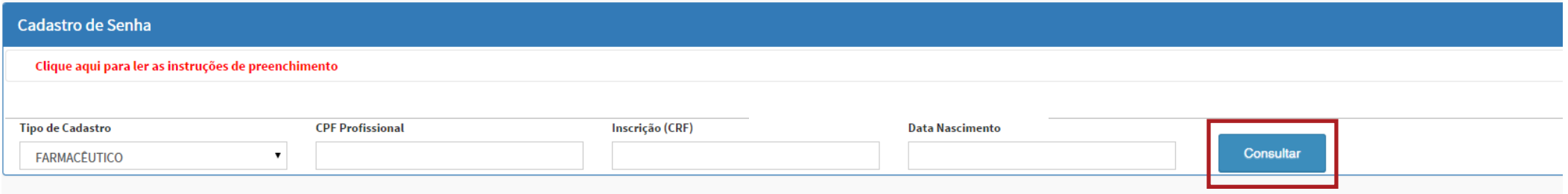

Preencha seus dados e clique em **CONSULTAR**.

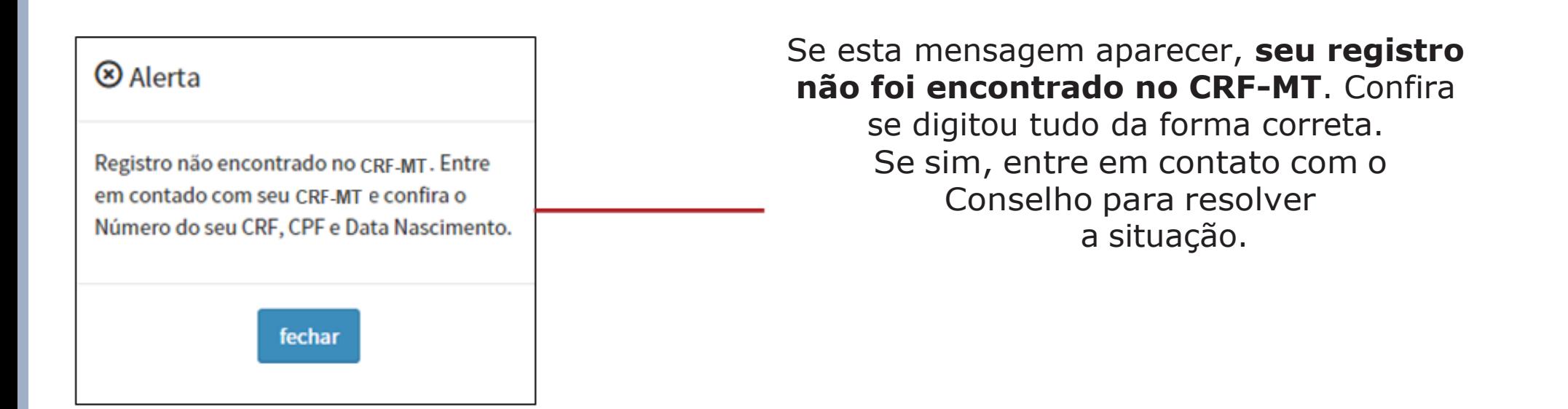

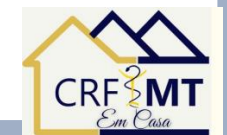

#### **ESQUECEU A SENHA?**

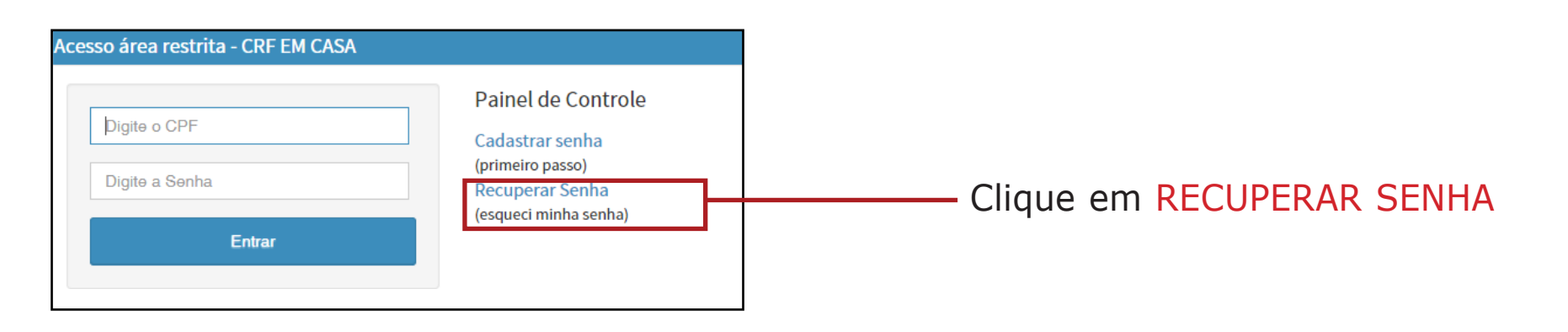

Uma nova janela vai se abrir. Informe seu CPF e e-mail cadastrado junto ao CRF-MT.

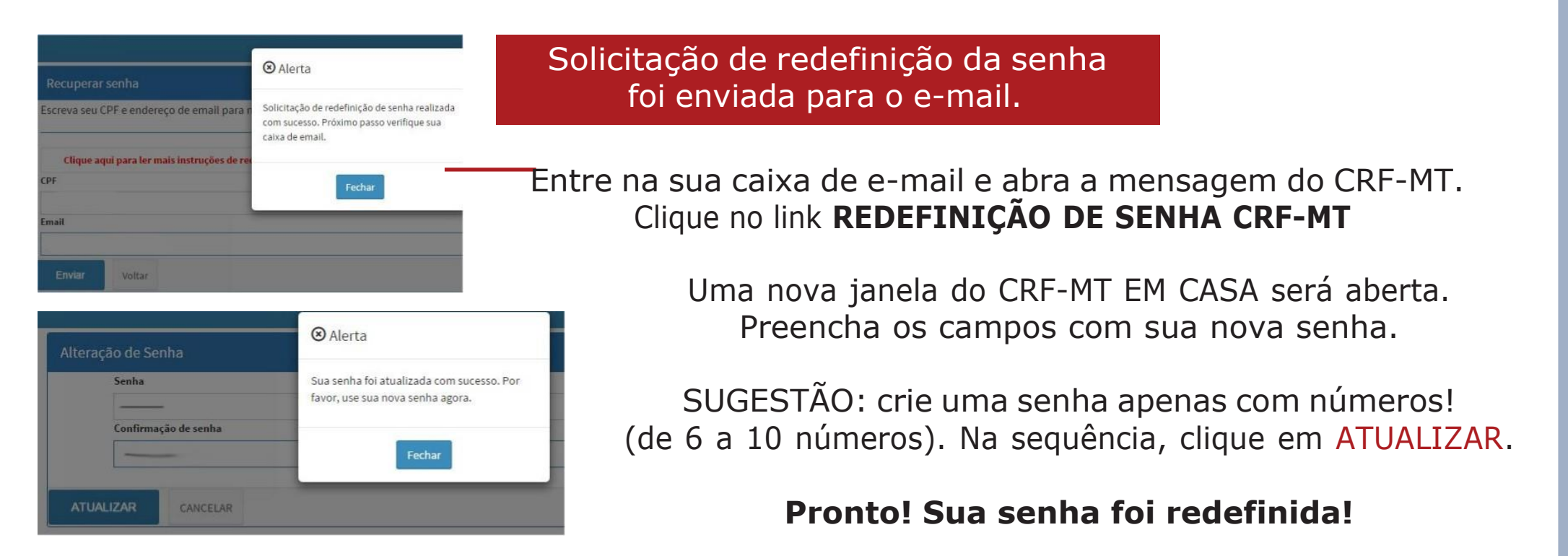